## **ACTIVATION INSTRUCTIONS Time Domain Analysis for NI Vector Network Analyzers**

Thank you for purchasing the Time Domain Analysis option for your NI vector network analyzer. To use the time domain feature on your device, complete the following steps to activate the Time Domain license:

1. Email your serial number and Time Domain purchase order number to timedomain@ni.com. The serial number is printed on a label on the side of the device. Alternatively, you can use Measurement & Automation Explorer (MAX) to display your serial number by expanding the **Devices and Interfaces** section, and selecting the device you would like to activate.

After you send your serial number to the specified email address, NI responds with an activation key via an email to the email address that sent the request. Ensure that your email security settings can accept messages from timedomain@ni.com.

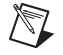

**Note** Please allow up to three business days for your request to be processed.

2. Install the NI-VNA driver software according to Tabl[e 1.](#page-0-0) You can download NI-VNA from ni.com/updates.

<span id="page-0-0"></span>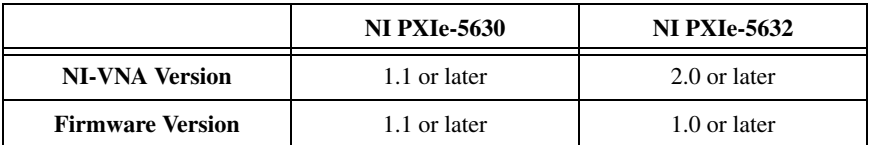

## **Table 1.** Minimum Requirements for Time Domain Activation

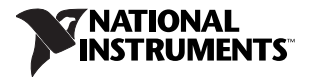

- 3. To verify the appropriate firmware is installed, complete the following steps:
	- a. Launch MAX.
	- b. Expand **Devices and Interfaces,** and select the device you wish to activate.
	- c. View the information that is displayed, including the Firmware Version.
	- d. If you do not have the correct version of the firmware installed, continue to ste[p 4](#page-1-1). If you have a compatible firmware version installed, skip to step [5](#page-1-0).
- <span id="page-1-1"></span>4. To upgrade your firmware, complete the following steps:
	- a. Navigate to the following directory: <IVI Foundation>\IVI\Drivers\niVNA\utilities\FwUpdater.
	- b. Double-click NIVNAUtilities.exe.
	- c. Select the device to upgrade from the dialog box that appears. If only one device is available, selecting a device is unnecessary.
	- d. Click the **Update Firmware** button.
	- e. Select the appropriate firmware file according to Tabl[e 2](#page-1-2).

<span id="page-1-2"></span>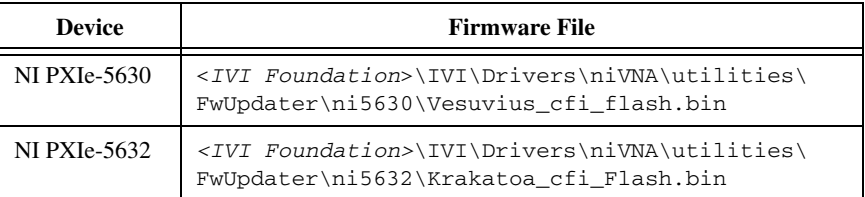

## **Table 2.** Firmware File Locations

- f. Allow the firmware update process to complete before proceeding. Do not cycle the power during this update.
- g. Restart the computer, and proceed with step [5](#page-1-0).
- <span id="page-1-0"></span>5. After you receive the key, activate the feature using one of the following methods:
	- Use the NI-VNA Soft Front Panel (SFP) to enter your key by completing the following steps:
		- a. Launch the NI-VNA SFP.
		- b. Select **System»Diagnostics** from the Settings Panel.
		- c. Enter NIVNA as the password in the dialog box that appears, and click **OK**.
		- d. Select **Enable Time Domain** from the Settings Panel.
		- e. Enter the activation key in the dialog box, and click **OK**.
- Use MAX to enter your key by completing the following steps:
	- a. Launch MAX.
	- b. Select the module from your chassis tree item.
	- c. Verify that the Time Domain Status displays **Not Activated**.
	- d. Right-click the module, and select **Activate Feature** from the shortcut menu.
	- e. In the Activate Feature dialog box, use the **Pick a feature to activate** control to select **Time Domain**.
	- f. Enter the activation key, and click **OK**.
- In LabVIEW, call the niVNA Activate Feature VI and set the **feature** parameter to **Time Domain**. Enter the key as the value of the **activation key** parameter.
- In C or LabWindows™/CVI™, call the niVNA\_ActivateFeature function and set the feature parameter to NIVNA\_VAL\_TIME\_DOMAIN. Enter the key as the value of the **activationKey** parameter.

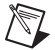

**Note** By activating Time Domain using one of the methods from ste[p 5,](#page-1-0) you are permanently enabling the feature on the device. Therefore, Time Domain is still activated if you restart the system, open a new session, or move the device to a new chassis.

CVI, LabVIEW, National Instruments, NI, ni.com, the National Instruments corporate logo, and the Eagle logo are trademarks of National Instruments Corporation. Refer to the *Trademark Information* at ni.com/trademarks for other National Instruments trademarks. The mark LabWindows is used under a license from Microsoft Corporation. Windows is a registered trademark of Microsoft Corporation in the United States and other countries. Other product and company names mentioned herein are trademarks or trade names of their respective companies. For patents covering National Instruments products/technology, refer to the appropriate location: **Help»Patents** in your software, the patents.txt file on your media, or the *National Instruments Patents Notice* at ni.com/patents. You can find information about end-user license agreements (EULAs) and third-party legal notices in the *NI-VNA Readme*. Refer to the *Export Compliance Information* at ni.com/legal/export-compliance for the National Instruments global trade compliance policy and how to obtain relevant HTS codes, ECCNs, and other import/export data.

© 2011–2012 National Instruments. All rights reserved.

375735B-01 Oct12